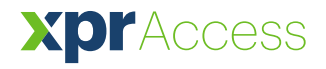

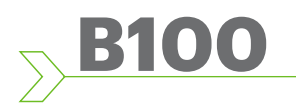

 *Biometrische lezer*

**NL**

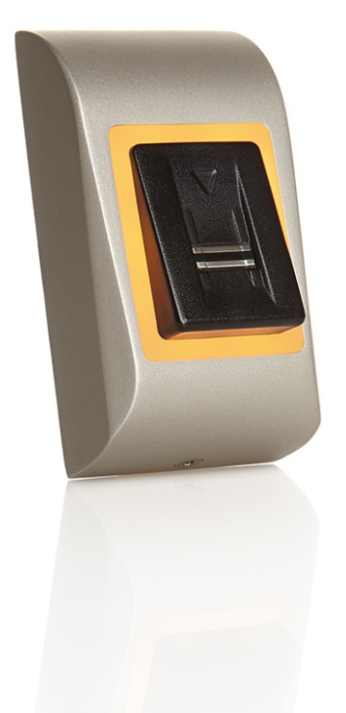

# GEBRUIKERSHANDLEIDING

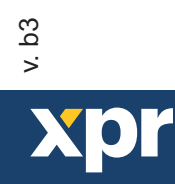

www.xprgroup.com

# **Contents**

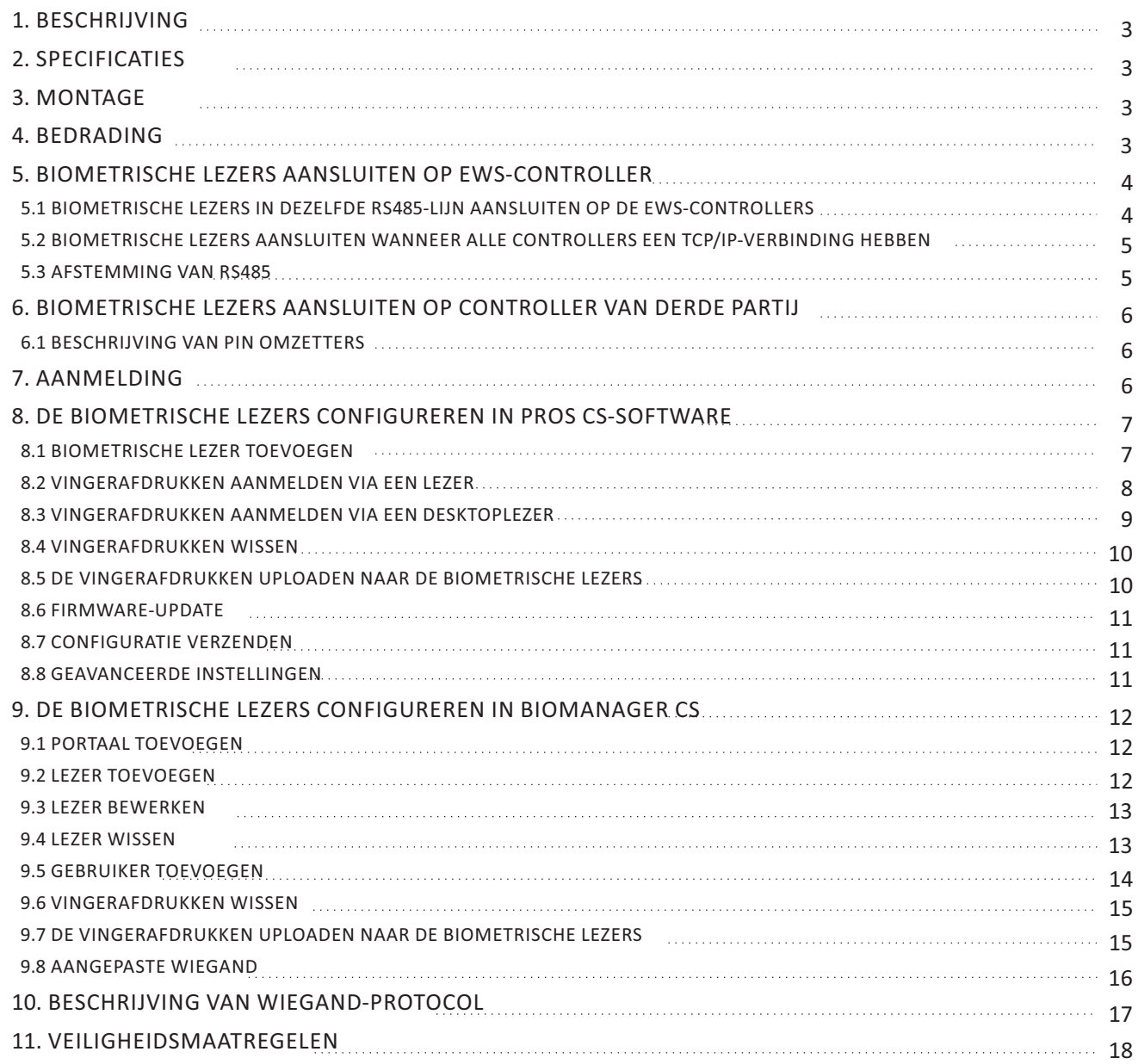

# **1. BESCHRIJVING**

B100 is een biometrische Wiegand-lezer voor toegangscontroleapplicaties buitenshuis. Hij biedt opslagruimte voor maximaal 100 vingerafdrukken, een programmeerbare Wiegand-uitgang (8 tot 128 bits) en een selecteerbare lengte van de PIN-code.

De configuratie van de lezers en de aanmelding van de vingerafdrukken wordt ingesteld via pc-software.

RS485 is de verbinding tussen de biometrische lezers, die wordt gebruikt voor de overdracht en de configuratie van de vingerafdrukken.

Bij gebruik van controllers van derden, wordt de verbinding tussen de biometrische lezers en de pc tot stand gebracht via een converter (CNV200-RS485 naar USB of CNV1000-RS485 naar TCP/IP). Per systeem is slechts één converter vereist (één converter voor 1, 2, 3...30, 31 biometrische lezers)

De uitgang van de tamperschakelaar kan het alarmsysteem activeren als er een poging wordt ondernomen om de eenheid te openen of uit de muur te verwijderen.

In de sensor is specifieke detectiehardware ingebouwd, voor een gemakkelijkere detectie van "spoofing"-aanvallen gebaseerd op valse vingers. Deze gegevens worden vastgelegd in de beeldgegevensstroom, en worden verwerkt in de processor. Het systeem kan bekende valsevingermechanismen, zoals gemodelleerde "gomachtige" vingers detecteren en uitschakelen.

De laag op het oppervlak van de TouchChip-sensor biedt bescherming tegen krassen en schuren door normaal contact met de vingertippen en bijkomend contact met de vingernagels.

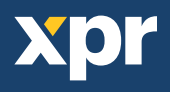

# **2. SPECIFICATIES**

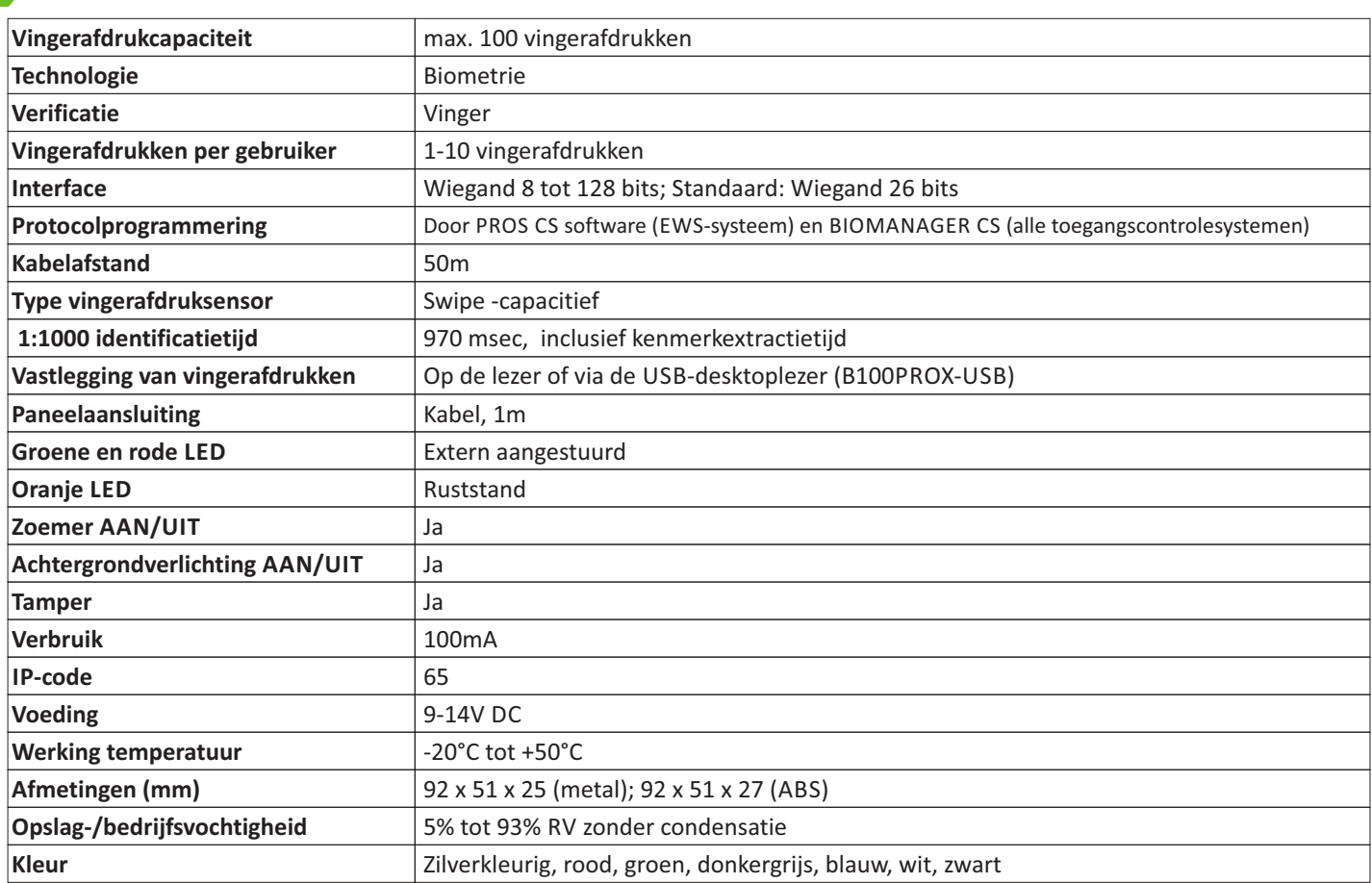

# **3. MONTAGE**

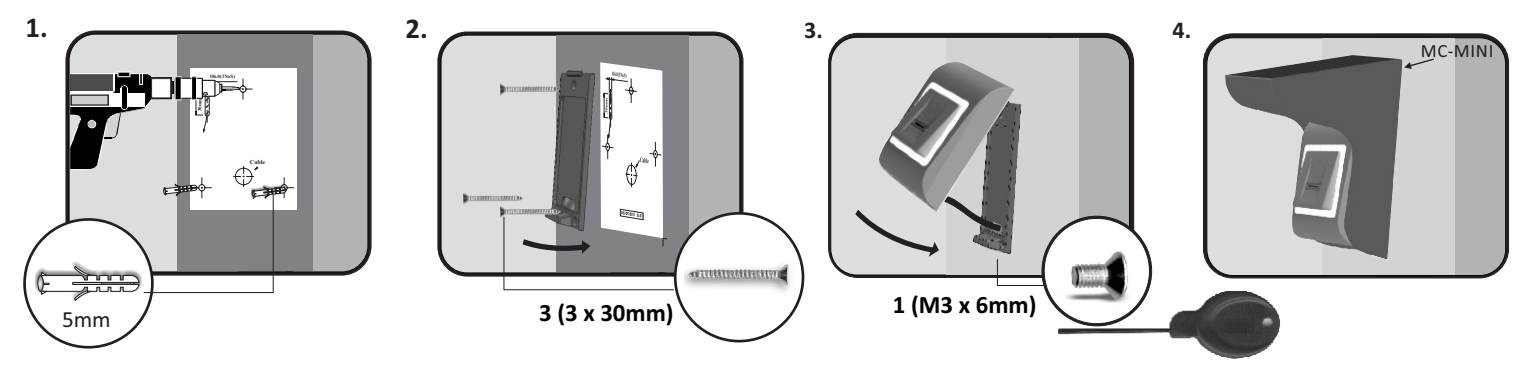

Als de biometrische lezer buitenshuis wordt geïnstalleerd en gebruikt, MOET de lezer uitgerust zijn met de MC-MINI-afdekking die bij ons verkrijgbaar is als accessoire, om de sensor te beschermen tegen directe regenval. De bedrijfstemperatuur van het product ligt tussen -15 °C - + 50 °C. Als de lezer wordt geïnstalleerd in een omgeving waar de temperatuur kan dalen onder de -10 °C of/en als de sensor mogelijk is blootgesteld aan direct zonlicht, wordt sterk aanbevolen de lezer te installeren in een afgedichte muurbevestigingskast (bij zeer lage temperaturen uitgerust met een extra verwarming), om de sensorprestaties op een constant peil te houden. XPR kan de functionaliteit van het product niet garanderen als de voorafgaande maatregelen en het advies niet worden opgevolgd.

Bij gebruik buitenshuis wordt ook sterk aanbevolen gebruik te maken van biometrische lezers met dubbele technologie, voor een eerste hogere beveiliging, maar ook om verschillende lezers te kunnen gebruiken, afhankelijk van de gebruikers.

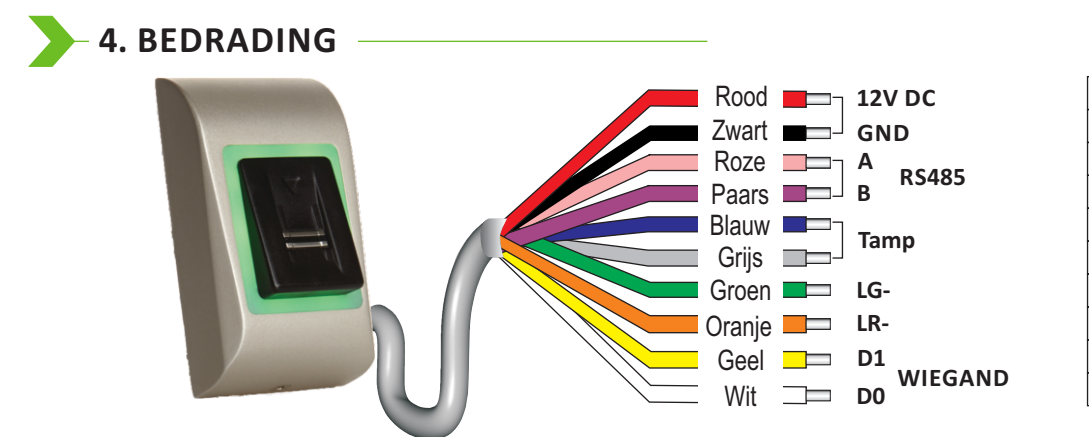

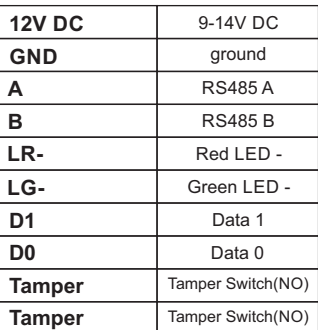

# **5. BIOMETRISCHE LEZERS AANSLUITEN OP EWS-CONTROLLER**

- De biometrische lezers kunnen op vrijwel iedere controller worden aangesloten die conform is met de standaarden van het Wiegand-formaat (standaard Wiegand 26-bits of zelfgedefinieerde Wiegand).

- De lijnen D0 en D1 zijn de Wiegand-lijnen waardoor het Wiegand-nummer wordt verzonden.

- De RS485-lijn (A, B) wordt gebruikt voor de overdracht van vingerafdrukken en instellingen van de lezer.
- De biometrische lezers moeten via de controller van stroom worden voorzien.

- Als u een andere voeding gebruikt voor de biometrische lezer, dient u van beide apparaten de GND aan te sluiten, om een correcte overdracht van het wiegand-signaal te garanderen

- Wanneer u de lezer hebt aangesloten en ingeschakeld, moet de LED knipperen met een oranje lampje + 2 pieptonen. Dit is om te laten weten dat de lezer is ingeschakeld en klaar is voor gebruik.

- De aanmelding van vingerafdrukken wordt verricht via de pc-software. De biometrische lezers moeten worden aangesloten op de pc.

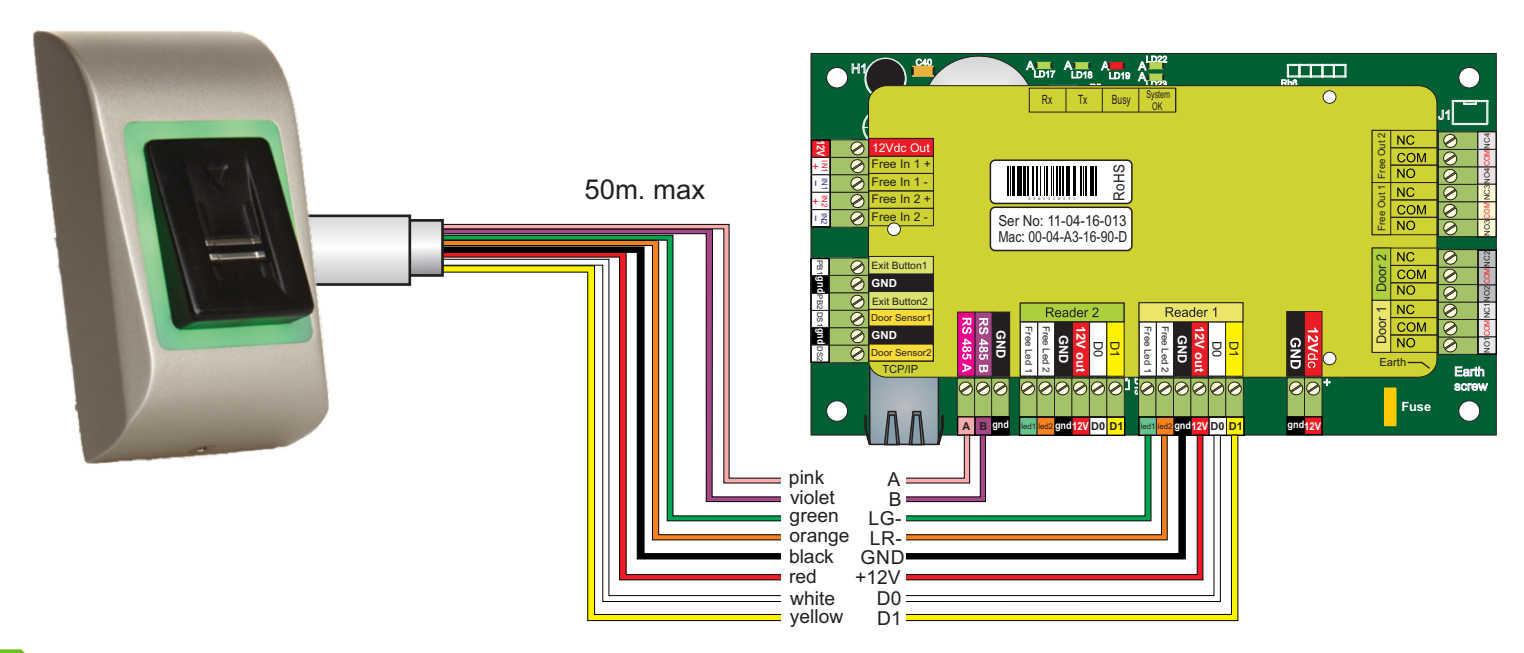

**5.1 BIOMETRISCHE LEZERS IN DEZELFDE RS485-LIJN AANSLUITEN OP DE EWS-CONTROLLERS**

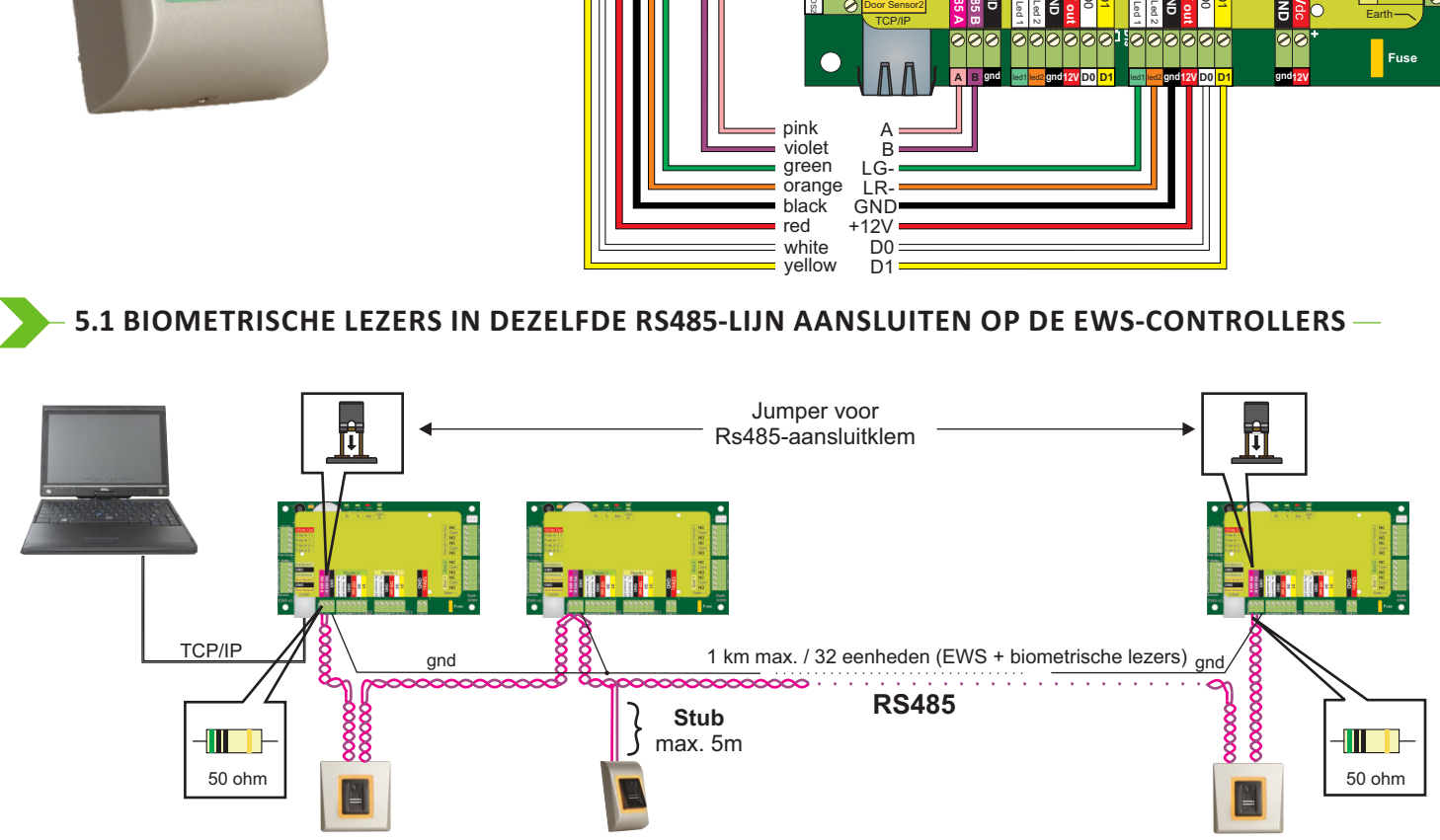

- De biometrische lezers worden aangesloten via een RS485-bus. Op diezelfde RS485-bus zijn ook de EWS-controllers aangesloten.
- Het maximale aantal eenheden in één netwerk (EWS + biometrische lezers) is 32.
- Gebruik de RS 485 HUB als er meer dan 32 eenheden in één netwerk zijn.
- De RS485-lijn moet worden geconfigureerd in de vorm van een seriële schakeling, en NIET in de vorm van een ster. Als op bepaalde punten een ster moet worden gebruikt, moeten de aftakkingsleidingen van de RS485-backbone zo kort mogelijk worden gehouden. De maximale lengte van een aftakkingsleiding is afhankelijk van de installatie (totaal aantal apparaten in RS485-lijn, totale kabellengte, aansluitklem, kabeltype...). Daarom worden aftakkingsleidingen aanbevolen die korter zijn dan 5 meter, rekening houdend met het feit dat deze leidingen aanleiding kunnen geven tot storingen in de verbinding met de pc-software
- De kabel moet getwist en afgeschermd zijn, en een doorsnede van min. 0,2 mm2 hebben.
- Sluit de aarding (0 V) van elke eenheid in de RS 485-lijn aan met een derde draad in dezelfde kabel.
- De afscherming van de verbindingskabel tussen twee apparaten moet via ÉÉN zijde van de RS 485-lijn verbonden zijn met de AARDE. Gebruik de zijde met een aardverbinding naar het aardingsnetwerk van het gebouw.

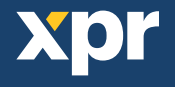

### **5.2 BIOMETRISCHE LEZERS AANSLUITEN WANNEER ALLE CONTROLLERS EEN TCP/IP-VERBINDING HEBBEN**

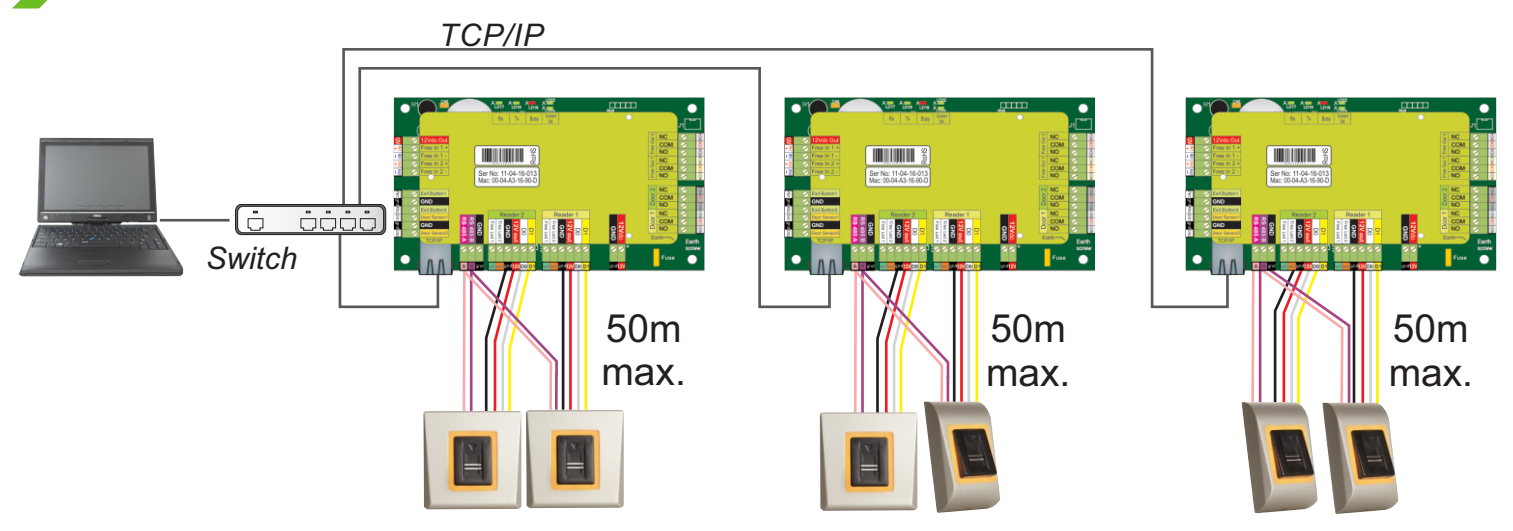

Als alle controllers verbonden zijn via TCP/IP, wordt het Rs485-netwerk lokaal (van lezer 1 naar de controller en vervolgens naar lezer 2).

- Sluit de lezers rechtstreeks aan op de Rs485-aansluitklemmen in elke controller.
- Als de afstand lezer-controller groot is (50 meter) en als de verbinding met de lezer niet tot stand kan worden gebracht, moet het Rs485-netwerk worden afgesloten door de jumper in de EWS-controller te sluiten, of zoals is beschreven in hoofdstuk 4.

**OPMERKING: Dit is de aanbevolen configuratie wanneer u meerdere biometrische lezers in hetzelfde netwerk heeft. In deze configuratie zijn GEEN AFSLUITWEERSTANDEN noodzakelijk.** Als alle controllers een TCP/IPverbinding hebben, kunnen de biometrische lezers gemakkelijk worden bekabeld. Als de controllers een Rs485 verbinding hebben, kan de seriële schakeling van het Rs485-netwerk moeilijk behouden worden. Het is een moeilijke

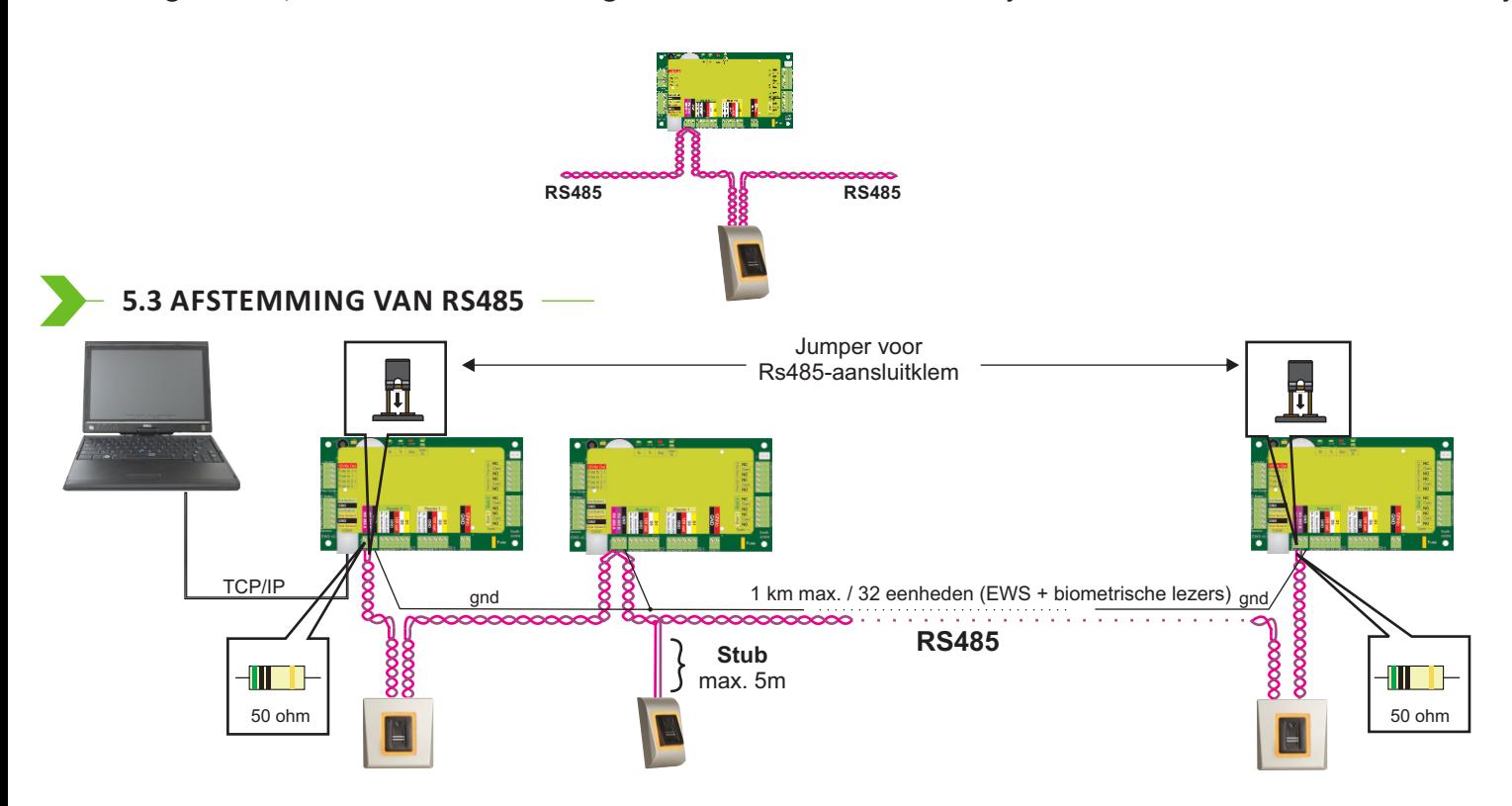

### **RS485-afsluitweerstanden**

- Sluit beide uiteinden van de lijn af met een weerstand van 120 Ohm. Gebruik als het uiteinde van de lijn EWS is een ingebouwde weerstand (120 ohm) door de jumper te sluiten.

- Gebruik de externe weerstanden die voorzien zijn in de hardwarekit als de verbinding niet tot stand wordt gebracht en niet stabiel is.

Bij gebruik van een CAT 5-compatibele kabel moet in de meeste gevallen een afsluiting met een externe weerstand van 50 Ohm of een combinatie van een externe weerstand en een afsluitweerstand van het EWS (120 Ohm) de oplossing bieden.

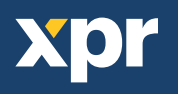

# **6. BIOMETRISCHE LEZERS AANSLUITEN OP CONTROLLER VAN DERDE PARTIJ**

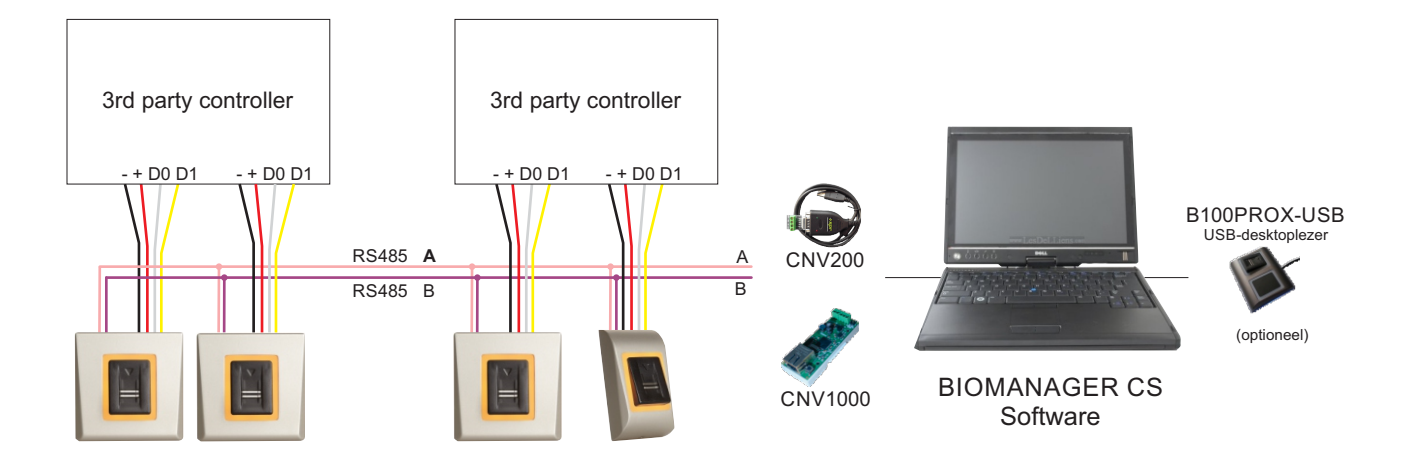

- Sluit lijnen D0, D1, Gnd en +12 V op de controller van derden aan.
- Sluit de RS485-lijn (A, B) op de omzetter aan. Sluit de omzetter op de pc aan.
- Vingerafdrukregistratie wordt uitgevoerd via de pc-software. Er moet een verbinding tot stand worden gebracht tussen de biometrische lezers en de pc.
- De biometrische lezers communiceren via een omzetter met de RS485 en de pc-software.

 De RS485-lijn moet in een ringnetwerk worden geplaatst, NIET in een sternetwerk. Houd de aftakkingen van de RS485-backbone zo kort mogelijk (niet meer dan 5 meter)

Er is slechts één converter nodig per installatie, en niet per lezer.

# **6.1 BESCHRIJVING VAN PIN OMZETTERS**

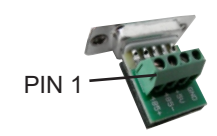

#### **CNV200**

Converter Rs485 naar USB Installatie als serieel USBapparaat (zie handleiding CNV200).

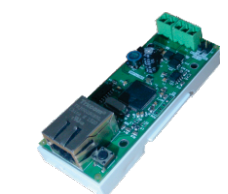

**CNV1000** Converter Rs485 naar TCP/IP Geen installatie vereist. IP-adres ingesteld via internetbrowser

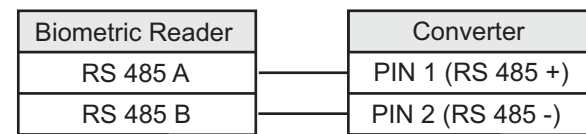

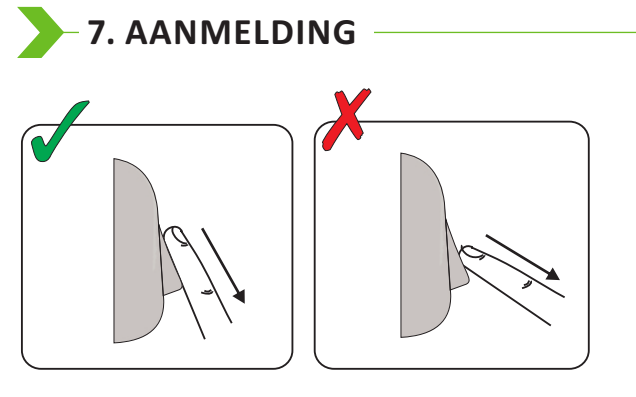

Volg de instructies hieronder voor een correcte vinger-swiping Plaats de vinger, te beginnen bij het eerste vingergewricht, op de swipesensor en beweeg deze in één doorlopende beweging gelijkmatig naar u toe.

#### **Resultaat:**

**Bij een geldige swipe**: Driekleurige status-LED licht groen op + OK-pieptoon (korte + lange pieptoon)

**Bij een ongeldige of verkeerd gelezen swipe:** Driekleurige status-LED licht rood op + foutpieptoon (3 korte pieptonen)

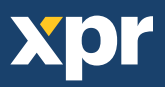

# **8. DE BIOMETRISCHE LEZERS CONFIGUREREN IN PROS CS-SOFTWARE**

# **8.1 BIOMETRISCHE LEZER TOEVOEGEN**

1. Vouw het Deur-item uit om de lezers weer te geven

2. Klik met de rechter muisknop op de lezer en selecteer de eigenschappen (8.1)

3. Selecteer in het tabblad Basis onder het "Type" van de lezer de optie "B100". (8.2)

 4. Na de selectie van het type verschijnt een derde tabblad "Biometrisch". Ga naar dit tabblad en voer het serienummer van de biometrische lezer in. (8.3)

 Belangrijke opmerking: Het serienummer van de lezer is weergegeven op een sticker binnenin de lezer en op de doos van de verpakking, en het kan via de software worden gezocht (met de rechter muisknop klikken op portaal/apparaten zoeken/lezers). (8.4 & 8.5)

 Klik om te kijken of de lezer On Line is met de rechter muisknop op de lezer en selecteer "Versie controleren". In het Eventvenster moet een bericht verschijnen: "Apparaat ON Line, Type: B100" (8.6)

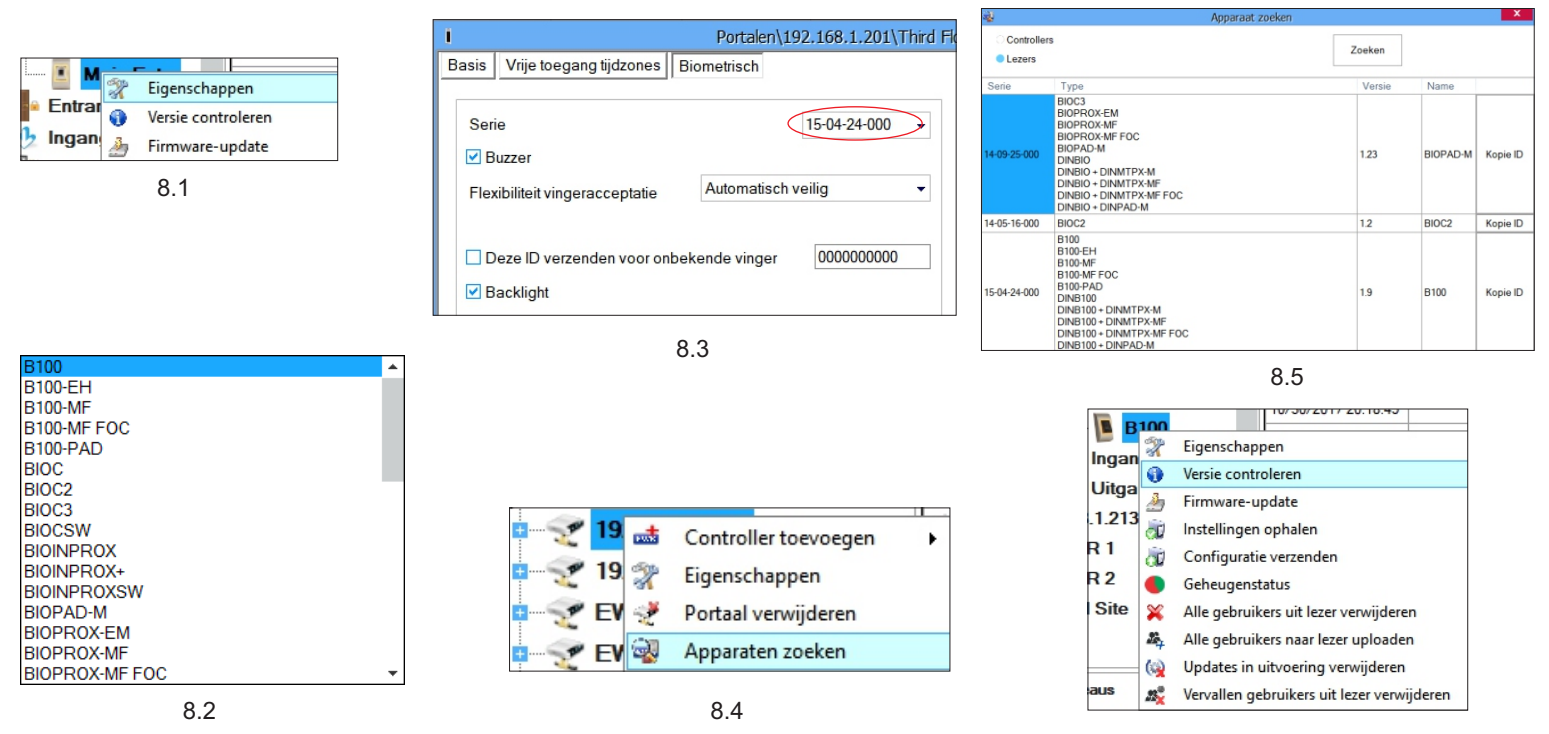

8.6

# **8.2 VINGERAFDRUKKEN AANMELDEN VIA EEN LEZER**

1. Open het venster Gebruikers en maak een nieuwe gebruiker aan.

Klik op "Nieuwe gebruiker", en voer een naam en ID (kaartnummer) en PIN-code in. (8.7)

- 2. Ga naar het tabblad "Biometrisch"
- 3. Selecteer de lezer (met een klik op de linker muisknop) waarop de aanmelding wordt gedaan. (8.8)
- 4. Klik met de rechter muisknop op de vingertip en selecteer aanmelden. (8.9)
- 5. Swipe de vinger in de volgende 25 sec. min. 5 maal op de geselecteerde lezer. De vingertop zal rood worden. (8.10) Tijdens deze 25 sec. zal de lezer continu oranje knipperen.
- 6. Herhaal punten 4&5 voor elke vinger die moet worden aangemeld.
- 7. Klik op "Nieuw opslaan" en de vingerafdruk wordt automatisch verzonden naar alle biometrische lezers waartoe de gebruiker toegang heeft, d.w.z. naar alle lezers in overeenstemming met het toegangsniveau dat is toegekend aan de desbetreffende gebruiker.

Voorbeeld:

 Als de gebruiker een "Onbeperkt" toegangsniveau heeft, worden de vingerafdrukken verzonden naar alle lezers, als de gebruiker alleen een toegangsniveau heeft voor Lezer 1 en Lezer 3, worden de vingerafdrukken alleen naar deze twee lezers verzonden.

Opmerking:

 Klik om te controleren of alle vingerafdrukken naar de lezer zijn verzonden met de rechter muisknop op de lezer en selecteer "Geheugenstatus". (8.11)

In het event-venster verschijnt een regel waarin het aantal vingerafdrukken dat in de lezer is opgeslagen wordt weergegeven. (8.12)

Opmerking:

Als er meer vingerafdrukken voor één gebruiker zijn toegevoegd, sturen alle vingerafdrukken dezelfde Wiegand-code naar de controller, die in het veld Gebruikers-ID (kaartnummer) is geschreven.

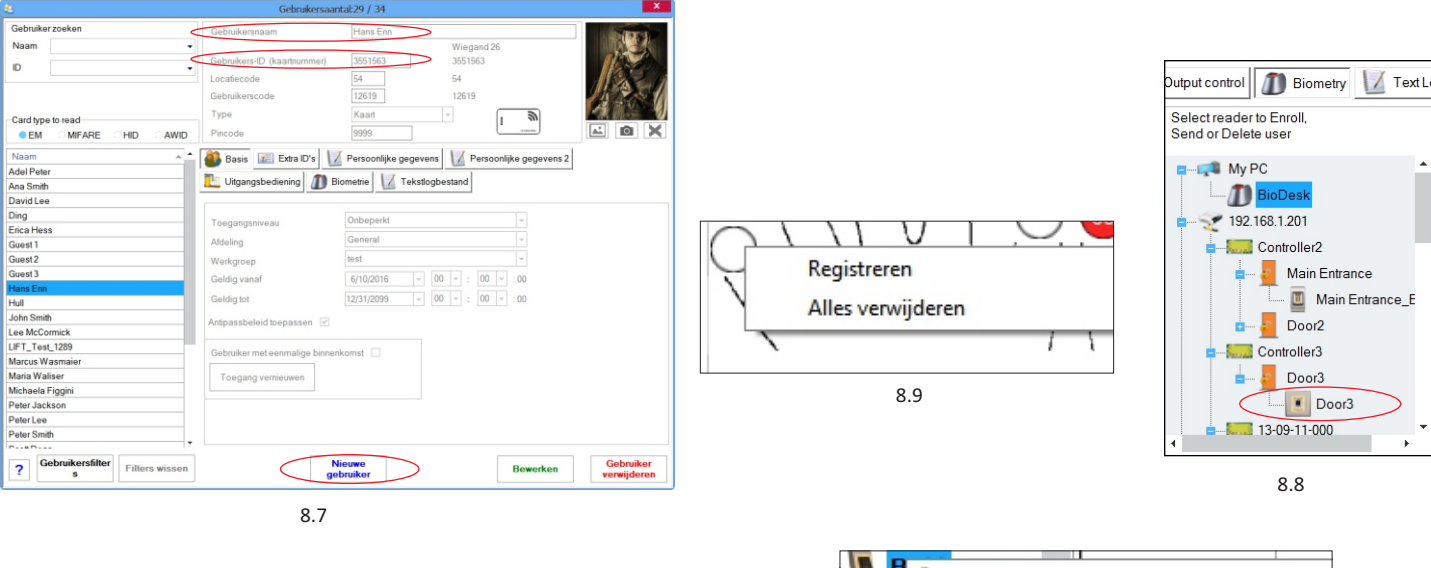

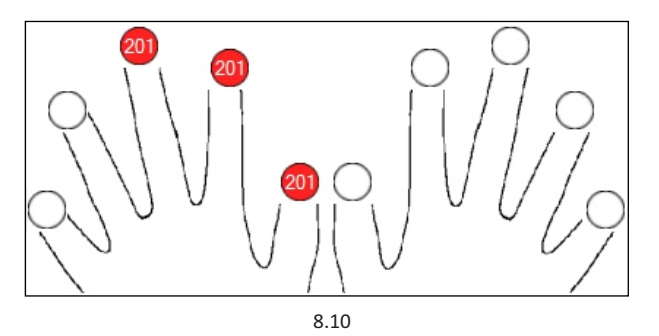

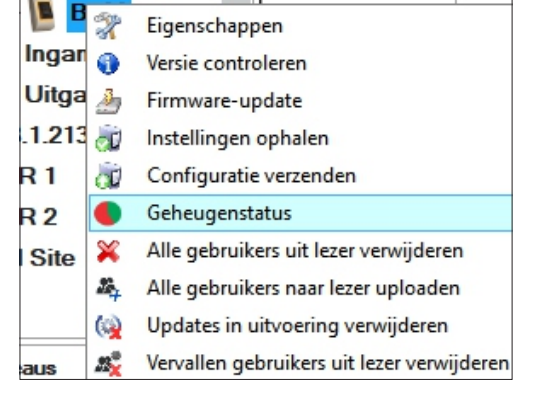

8.11

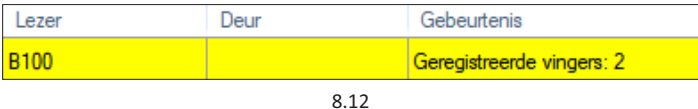

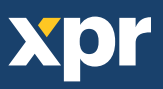

 **x 5**

### **8.3 VINGERAFDRUKKEN AANMELDEN VIA EEN DESKTOPLEZER**

Sluit de swipe-desktoplezer aan op de pc. Gebruik de drivers die beschikbaar zijn op de website als het apparaat niet automatisch wordt geïnstalleerd. Het wordt op dezelfde wijze geïnstalleerd als een USB-apparaat. Wanneer de desktoplezer is geïnstalleerd, verschijnt deze automatisch in de Software. (8.13)

1. Open het venster Gebruikers en maak een nieuwe gebruiker aan.

Klik op "Nieuwe gebruiker", en voer een naam en ID(kaartnummer) in. (8.7)

- 2. Ga naar het tabblad "Biometrisch"
- 3. Selecteer de USB swipe-desktoplezer (met een klik op de linker muisknop).(8.8)
- 4. Klik met de rechter muisknop op de vingertip en selecteer aanmelden. (8.9)
- 5. Swipe de vinger in de volgende 25 sec. min. 5 maal op de geselecteerde lezer. De vingertop zal rood worden. (8.10) Tijdens deze 25 sec. zal de lezer continu oranje knipperen.
- 6. Herhaal punten 4&5 voor elke vinger die moet worden aangemeld.

7. Klik op "Nieuw opslaan" en de vingerafdruk wordt automatisch verzonden naar alle biometrische lezers waartoe de gebruiker toegang heeft, d.w.z. naar alle lezers in overeenstemming met het toegangsniveau dat is toegekend aan de desbetreffende gebruiker.

Voorbeeld:

Als de gebruiker een "Onbeperkt" toegangsniveau heeft, worden de vingerafdrukken verzonden naar alle lezers, als de gebruiker alleen een toegangsniveau heeft voor Lezer 1 en Lezer 3, worden de vingerafdrukken alleen naar deze twee lezers verzonden. Opmerking:

Klik om te controleren of alle vingerafdrukken naar de lezer zijn verzonden met de rechter muisknop op de lezer en selecteer "Geheugenstatus". (8.11)

In het event-venster verschijnt een regel waarin het aantal vingerafdrukken dat in de lezer is opgeslagen wordt weergegeven. (8.12) Opmerking:

Als er meer vingerafdrukken voor één gebruiker zijn toegevoegd, sturen alle vingerafdrukken dezelfde Wiegand-code naar de controller, die in het veld Gebruikers-ID (kaartnummer) is geschreven.

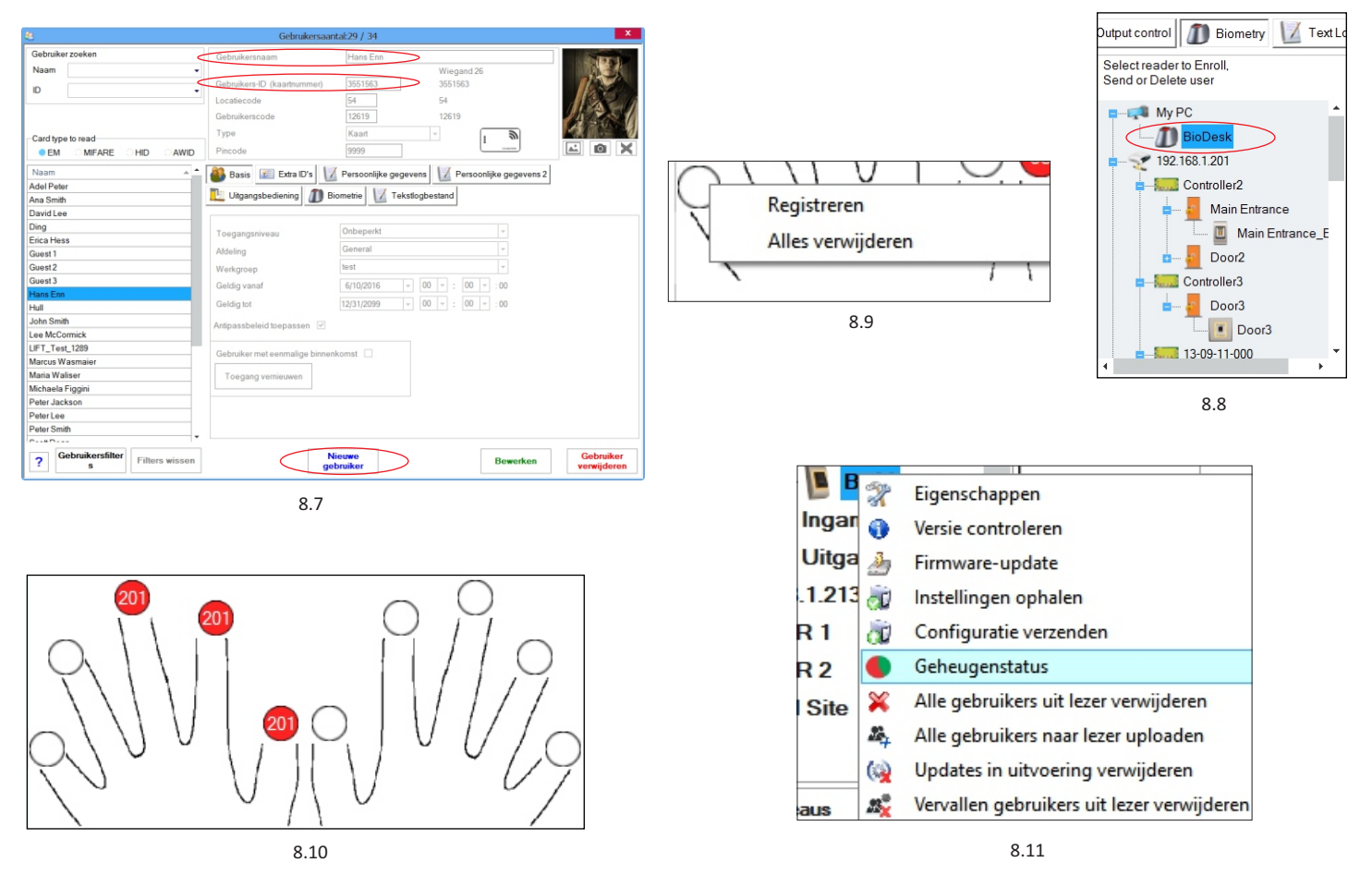

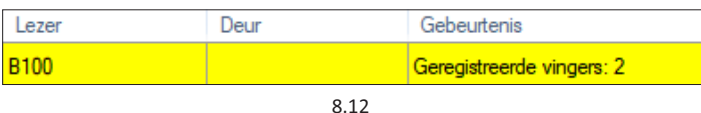

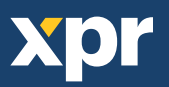

**A** x 5

### **8.4 VINGERAFDRUKKEN WISSEN**

 Gewoonlijk worden de vingerafdrukken opgeslagen in de biometrische lezer en in de software. Ze kunnen alleen worden gewist in de lezers of vanop beide plaatsen.

#### **Eén gebruiker wissen uit de biometrische lezer**

Selecteer de gebruiker

 Klik op "Gebruiker wissen". De gebruiker wordt samen met de bijbehorende vingerafdrukken gewist uit de software en de vingerafdruklezers. (8.14)

#### **Alle gebruikers wissen uit de biometrische lezer**

Klik met de rechter muisknop op de lezer en selecteer "Alle gebruikers wissen uit lezer" (8.15)

#### **Een of meer vingerafdrukken wissen**

Selecteer de gebruiker en open het tabblad "Biometrisch"

 Ga naar de vingerafdruk die moet worden gewist, klik erop met de rechter muisknop en selecteer "Wissen" voor één vinger of "Alles wissen" voor alle vingers van de gebruiker.

Klik op "Wijzigingen opslaan".

Met deze procedure worden de vingerafdrukken van de gebruiker gewist uit de software en uit de lezer. (8.16)

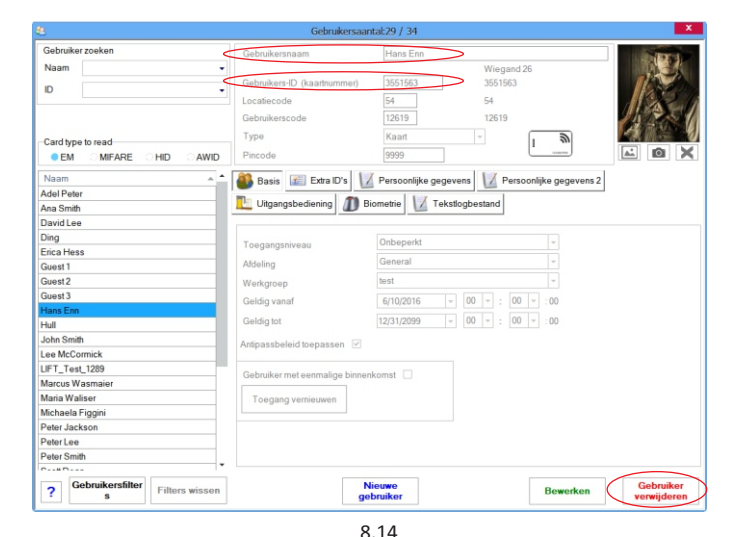

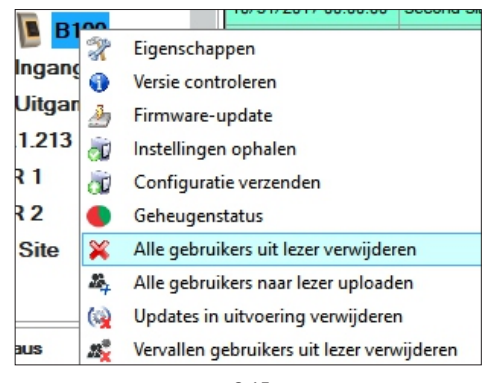

8.15

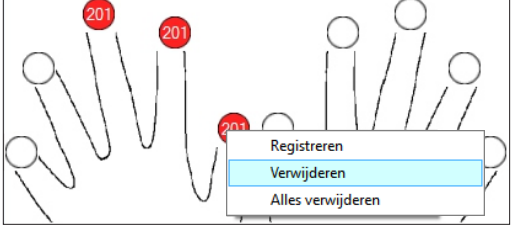

8.16

# **8.5 DE VINGERAFDRUKKEN UPLOADEN NAAR DE BIOMETRISCHE LEZERS**

Klik met de rechter muisknop op de biometrische lezer Selecteer "Alle gebruikers uploaden naar lezer" Terwijl de vingerafdrukken worden ontvangen, knippert de lezer oranje.

Opmerking: Gebruik deze functie wanneer u een lezer wijzigt of toevoegt, als er taken in behandeling worden gewist in de software of als er twijfel bestaat of de vingerafdrukken in het geheugen van de lezer gesynchroniseerd zijn met de database van de software.

 Bij normaal gebruik worden de vingerafdrukken automatisch verzonden en wordt deze functie niet gebruikt.

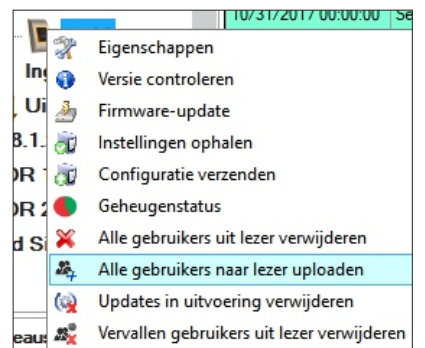

8.17

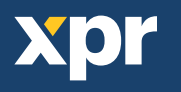

### **8.6 FIRMWARE-UPDATE**

Klik met de rechter muisknop op de lezer en selecteer het menu van de firmware-update (8.18)

 Klik in het venster van de firmware-update op de knop Bladeren (8.19). De standaardlocatie van de firmware-bestanden die geïnstalleerd zijn met PROS CS is de map "Firmware".

Selecteer het firmware-bestand met een "xhc"-extensie.

Klik op de knop Uploaden

 Belangrijk: Wacht voor het bericht dat de update is voltooid. Schakel gedurende het volledige proces de lezer, de software of enige communicatieapparaten die zich ertussen bevinden niet uit.

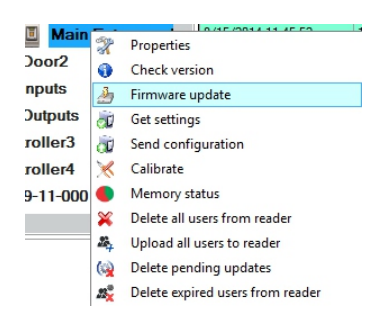

8.18

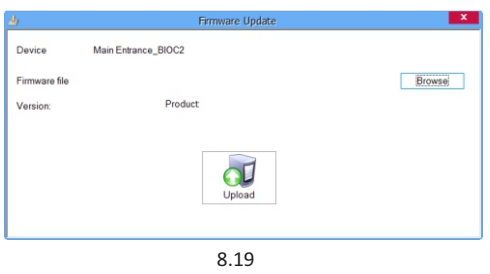

# **8.7 CONFIGURATIE VERZENDEN**

Klik met de rechter muisknop op de lezer en selecteer het menu Configuratie verzenden Controleer in het events-paneel de configuratiestroom

 Opmerking: De biometrische lezer haalt automatisch zijn instellingen op. Deze functie wordt gebruikt als de lezer off-line was tijdens het aanbrengen van de wijzigingen.

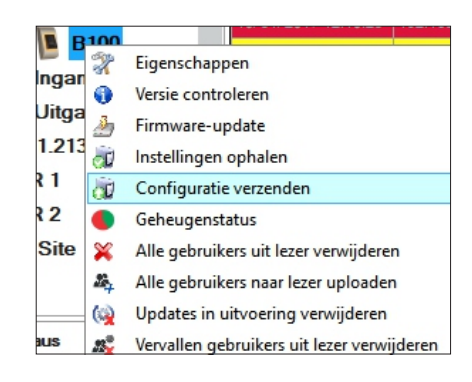

# **8.8 GEAVANCEERDE INSTELLINGEN**

#### **Deze ID verzenden voor:**

**onbekende vinger -** hiermee wordt de gewenste Wiegand code verzonden wanneer er een onbekende vinger wordt gebruikt.

**Geluidsniveau:**  Geluidsniveau van het apparaat

#### **Flexibiliteit vingeracceptatie:**

De toegestane tolerantie. De aanbevolen waarde is 'Automatisch veilig'.

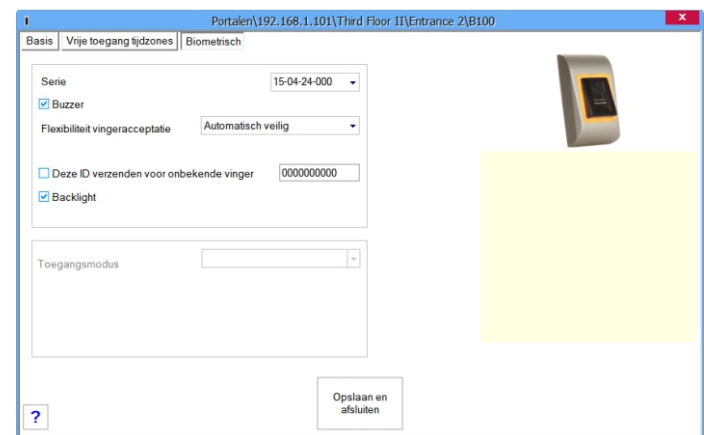

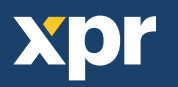

# **9. DE BIOMETRISCHE LEZERS CONFIGUREREN IN BIOMANAGER CS**

BIOMANAGER CS is software voor het beheer van vingerafdrukken op XPR biometrische lezers, wanneer deze worden gebruikt met toegangscontrollers van derden.

#### **Hoofdfuncties:**

- Aanmelding van vingerafdrukken

Dit is mogelijk met IEDERE willekeurige biometrische lezer in het netwerk, of met een biometrische desktoplezer (USB).

- Overdracht van vingerafdrukken

 Vingersjablonen kunnen naar iedere lezer in het netwerk worden verstuurd. Verschillende gebruikers kunnen naar verschillende biometrische lezers worden gestuurd.

- Beheer en overdracht van PIN-codes

Configuratie van de lengte van PIN-codes (1 tot 8 tekens) en overdracht van de PIN-code.

- Wiegand uitgangsconfiguratie

De Wiegand-uitgang van de biometrische lezer kan bitwise worden aangepast.

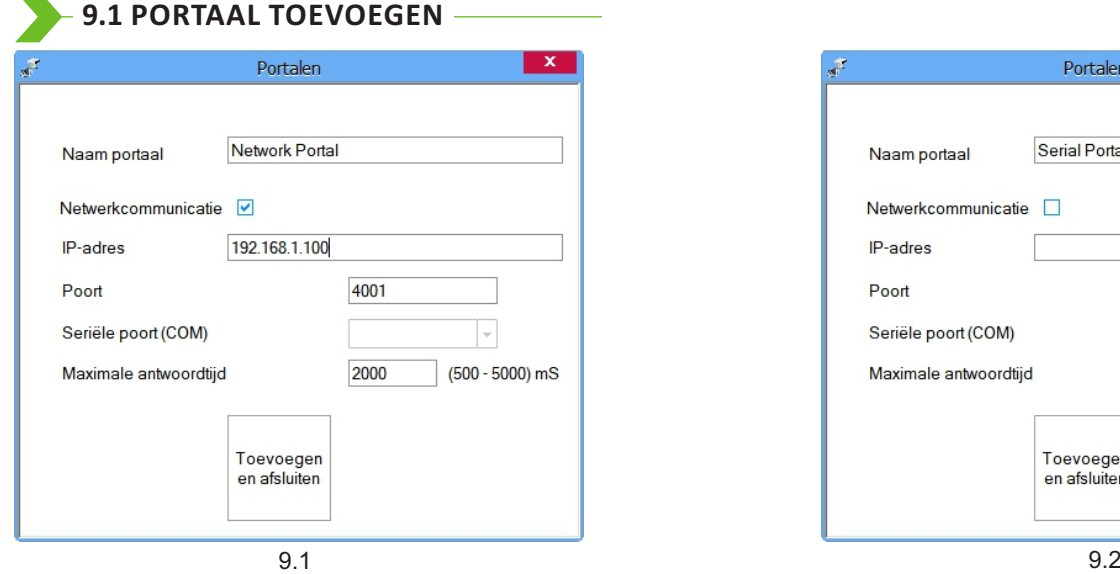

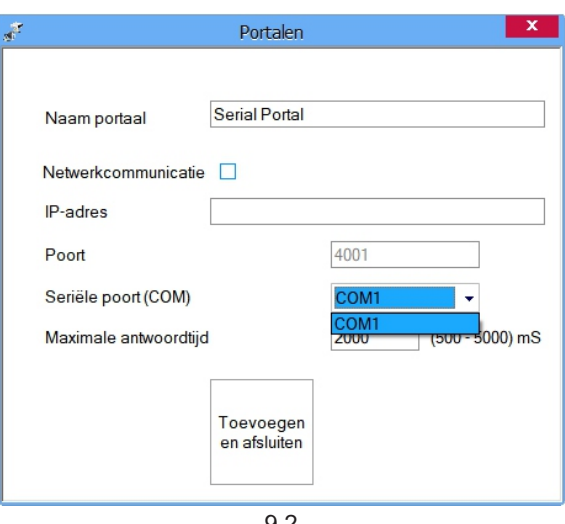

Klik met de rechter muisknop op "Portaal" en selecteer "Portaal toevoegen".

 Als de converter die wordt gebruikt voor de biometrische lezers een Rs485-naar-TCP/IP converter is, maakt u het Portaal aan door het IP-adres van de converter toe te voegen.(9.1)

www.xprgroup.com

 Als de converter die wordt gebruikt voor de biometrische lezers een Rs485-naar-USB converter is, maakt u het Portaal aan door de COM-poort van de converter toe te voegen.(9.2)

# **9.2 LEZER TOEVOEGEN**

 Klik met de rechter muisknop op het portaal dat verbonden is met de lezer en selecteer Lezer toevoegen

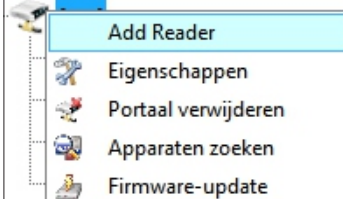

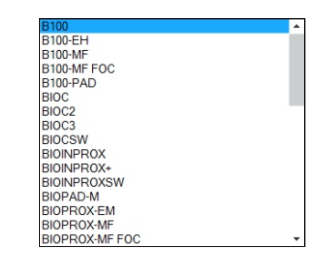

Klik op Opslaan en het lezerpictogram verschijnt onder het geselecteerde portaal

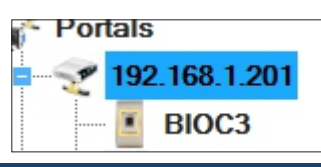

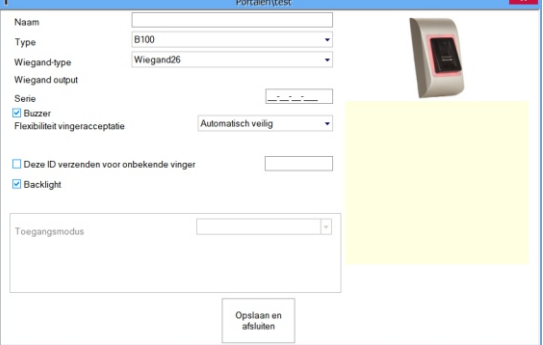

### Vul het formulier Lezer in

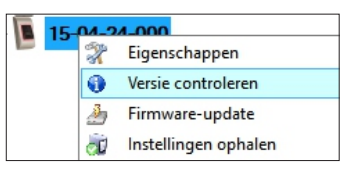

Klik met de rechter muisknop op de lezer en selecteer Versie controleren

#### Als de lezer online is, wordt een nieuwe regel toegevoegd bovenaan in de events-tabel

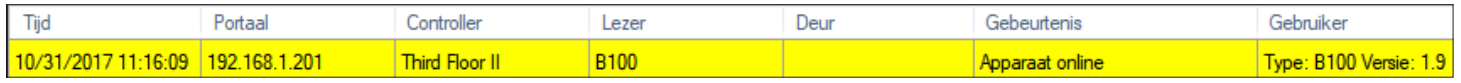

Als de lezer niet on-line is, wordt de volgende regel toegevoegd bovenaan in de events-tabel

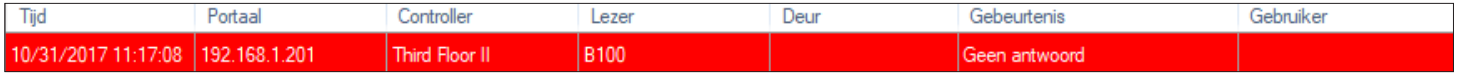

Klik als de lezer on-line is met de rechter muisknop op de lezer en selecteer Configuratie verzenden

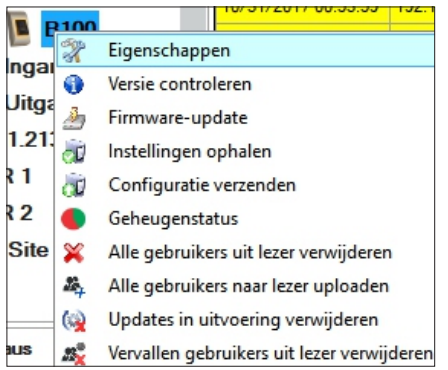

### Controleer in de events-tabel of de configuratie is gelukt

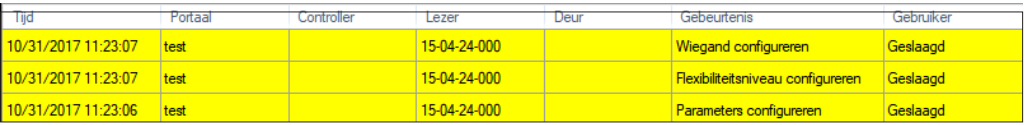

**9.3 LEZER BEWERKEN**

Klik met de rechter muisknop op de lezer en selecteer **Eigenschappen**

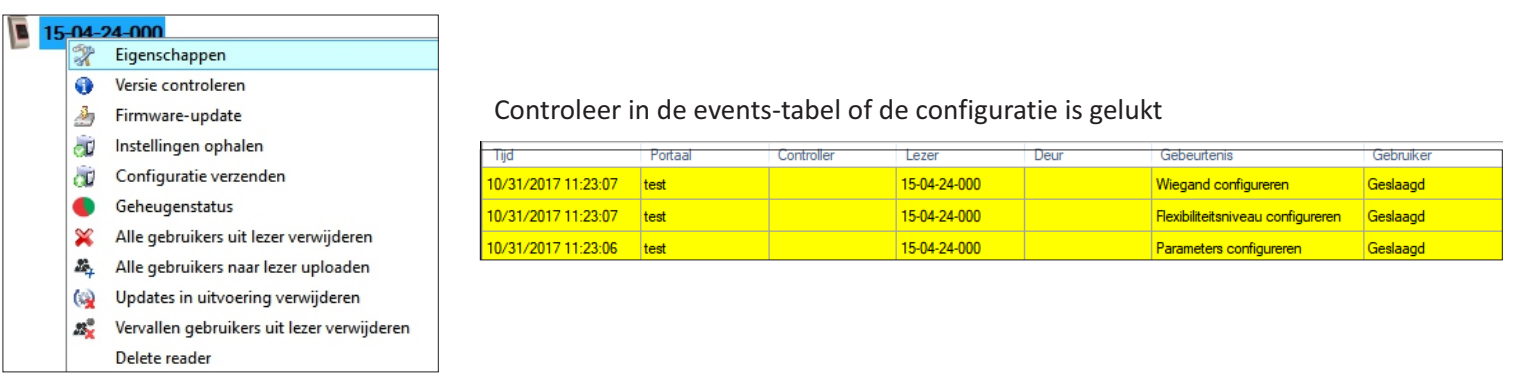

Bewerk de eigenschappen van de lezer en klik op de knop Opslaan

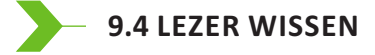

Klik met de rechter muisknop op de lezer en selecteer Lezer wissen

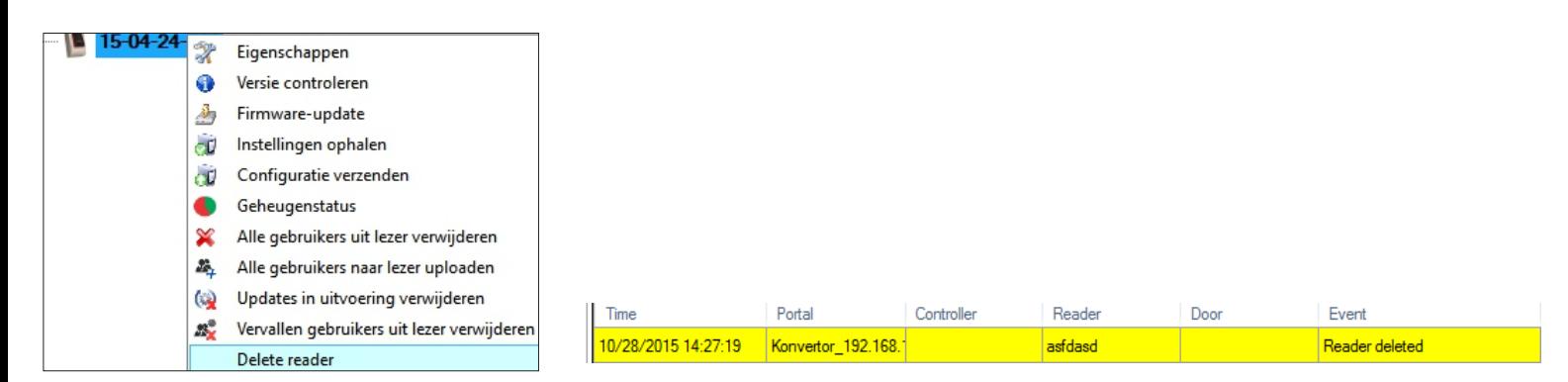

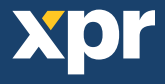

### **9.5 GEBRUIKER TOEVOEGEN**

- 1. Open het venster Gebruikers en maak een nieuwe gebruiker aan.
- Klik op "Nieuwe gebruiker", en voer een naam en ID(kaartnummer) en toegangscode in. (8.7)
- 2. Selecteer de lezer (met een klik op de linker muisknop) waarop de aanmelding wordt gedaan. (8.8)
- 3. Klik met de rechter muisknop op de vingertip en selecteer aanmelden. (8.9)
- 4. Swipe de vinger in de volgende 25 sec. min. 5 maal op de geselecteerde lezer. De vingertop zal rood worden. (8.10) Tijdens deze 25 sec. zal de lezer continu oranje knipperen.  **x 5**
- 5. Herhaal punten 4&5 voor elke vinger die moet worden aangemeld.
- 6. Klik op "Nieuw opslaan" en de vingerafdruk wordt automatisch verzonden naar alle biometrische lezers waartoe de gebruiker toegang heeft, d.w.z. naar alle lezers in overeenstemming met het toegangsniveau dat is toegekend aan de desbetreffende gebruiker.

Voorbeeld:

 Als de gebruiker een "Onbeperkt" toegangsniveau heeft, worden de vingerafdrukken verzonden naar alle lezers, als de gebruiker alleen een toegangsniveau heeft voor Lezer 1 en Lezer 3, worden de vingerafdrukken alleen naar deze twee lezers verzonden.

Opmerking:

 Klik om te controleren of alle vingerafdrukken naar de lezer zijn verzonden met de rechter muisknop op de lezer en selecteer "Geheugenstatus". (8.11)

 In het event-venster verschijnt een regel waarin het aantal vingerafdrukken dat in de lezer is opgeslagen wordt weergegeven. (8.12)

#### Opmerking:

 Als er meer vingerafdrukken voor één gebruiker zijn toegevoegd, sturen alle vingerafdrukken dezelfde Wiegand-code naar de controller, die in het veld Gebruikers-ID (kaartnummer) is geschreven.

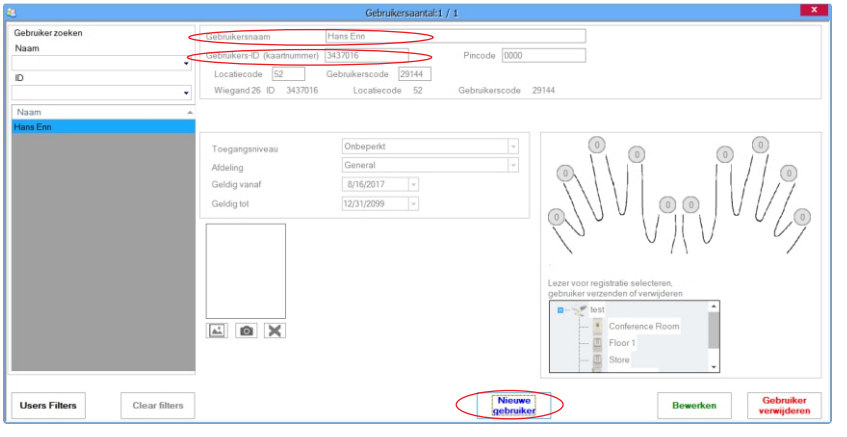

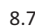

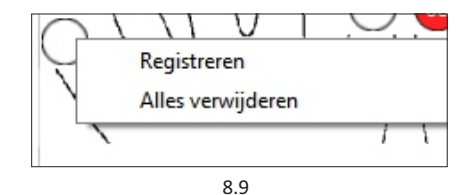

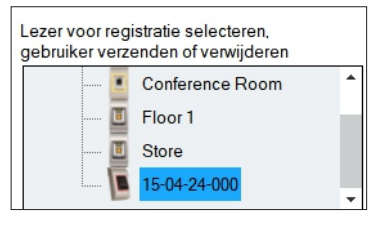

8.8

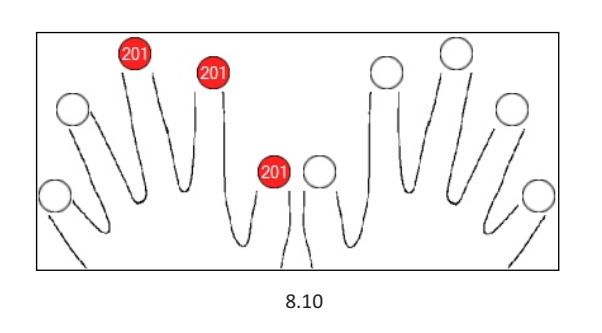

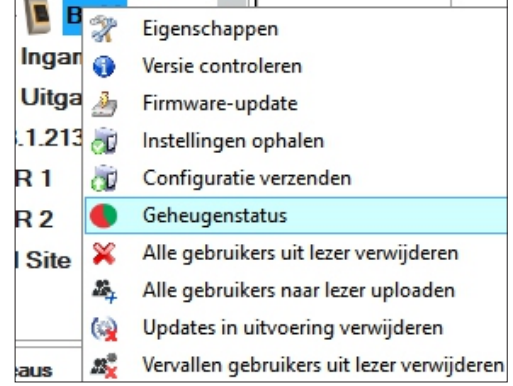

8.11

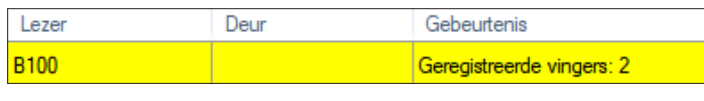

8.12

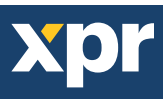

### **9.6 VINGERAFDRUKKEN WISSEN**

Gewoonlijk worden de vingerafdrukken opgeslagen in de biometrische lezer en in de software. Ze kunnen alleen worden gewist in de lezers of vanop beide plaatsen.

#### **Eén gebruiker wissen uit de biometrische lezer**

Selecteer de gebruiker

 Klik op "Gebruiker wissen". De gebruiker wordt samen met de bijbehorende vingerafdrukken gewist uit de software en de vingerafdruklezers. (8.14)

#### **Alle gebruikers wissen uit de biometrische lezer**

Klik met de rechter muisknop op de lezer en selecteer "Alle gebruikers wissen uit lezer" (8.15)

#### **Een of meer vingerafdrukken wissen**

Selecteer de gebruiker en open het tabblad "Biometrisch"

 Ga naar de vingerafdruk die moet worden gewist, klik erop met de rechter muisknop en selecteer "Wissen" voor één vinger of "Alles wissen" voor alle vingers van de gebruiker.

Klik op "Wijzigingen opslaan".

Met deze procedure worden de vingerafdrukken van de gebruiker gewist uit de software en uit de lezer. (8.16)

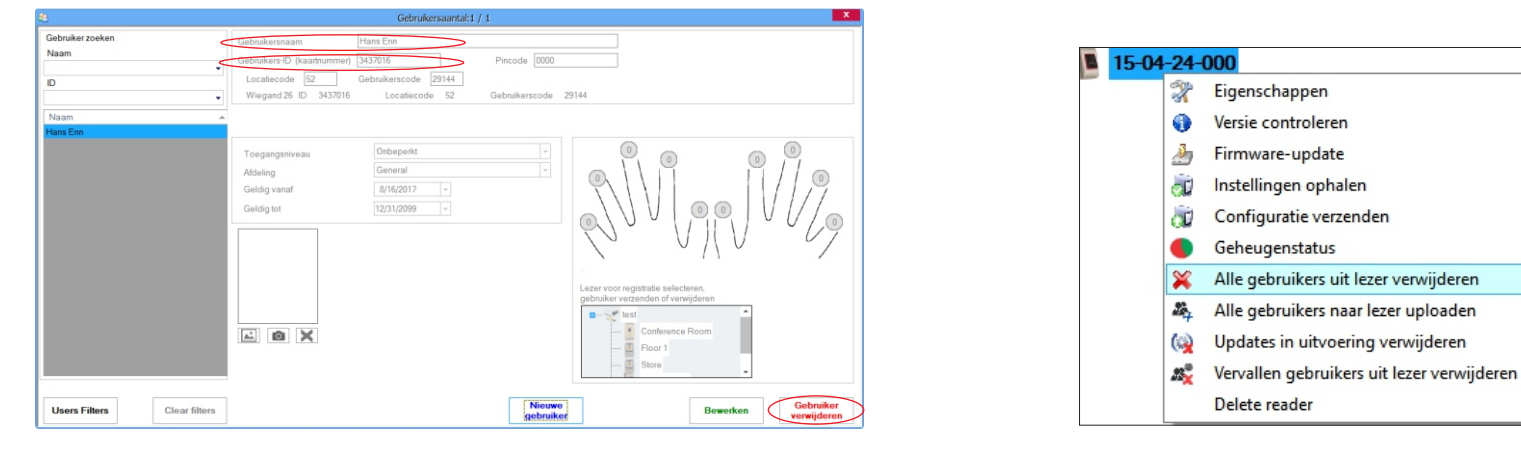

8.14 8.15

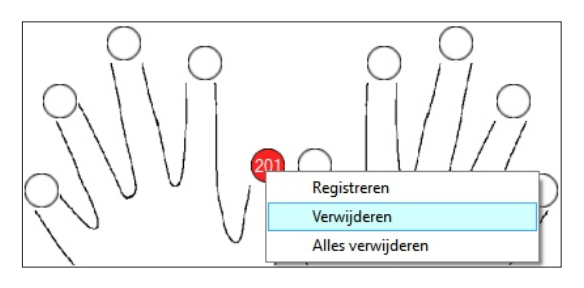

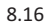

### **9.7 DE VINGERAFDRUKKEN UPLOADEN NAAR DE BIOMETRISCHE LEZERS**

Klik met de rechter muisknop op de biometrische lezer Selecteer "Alle gebruikers uploaden naar lezer" Terwijl de vingerafdrukken worden ontvangen, knippert de lezer oranje.

Opmerking: Gebruik deze functie wanneer u een lezer wijzigt of toevoegt, als er taken in behandeling worden gewist in de software of als er twijfel bestaat of de vingerafdrukken in het geheugen van de lezer gesynchroniseerd zijn met de database van de software.

Bij normaal gebruik worden de vingerafdrukken automatisch verzonden en wordt deze functie niet gebruikt.

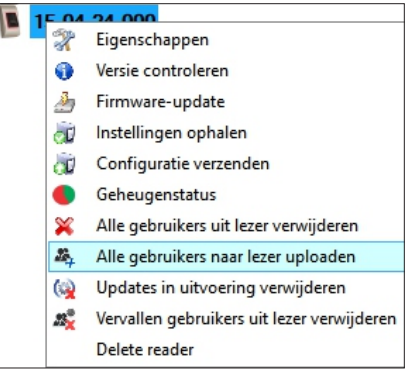

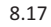

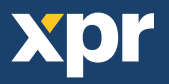

# **9.8 AANGEPASTE WIEGAND**

BIOMANAGER CS heeft Wiegand 26, 30, 34 en 40 bit als standaardopties ingesteld, 3 Wiegand-instellingen kunnen door de gebruiker zelf gedefinieerd worden.

Aangepast Wiegand-formaat instellen

o Selecteer **Wiegand** in het menu **Instellingen**

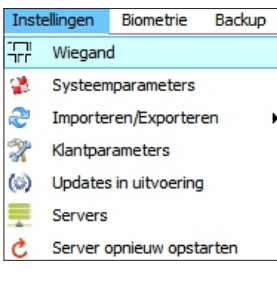

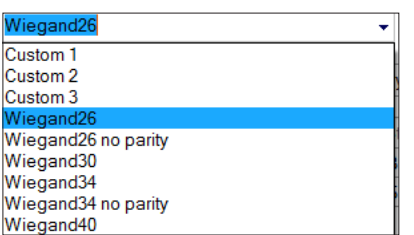

In het Wiegand-setupvenster selecteert u een van de aangepaste Wiegand-formaten

Stel de Wiegand-parameters in

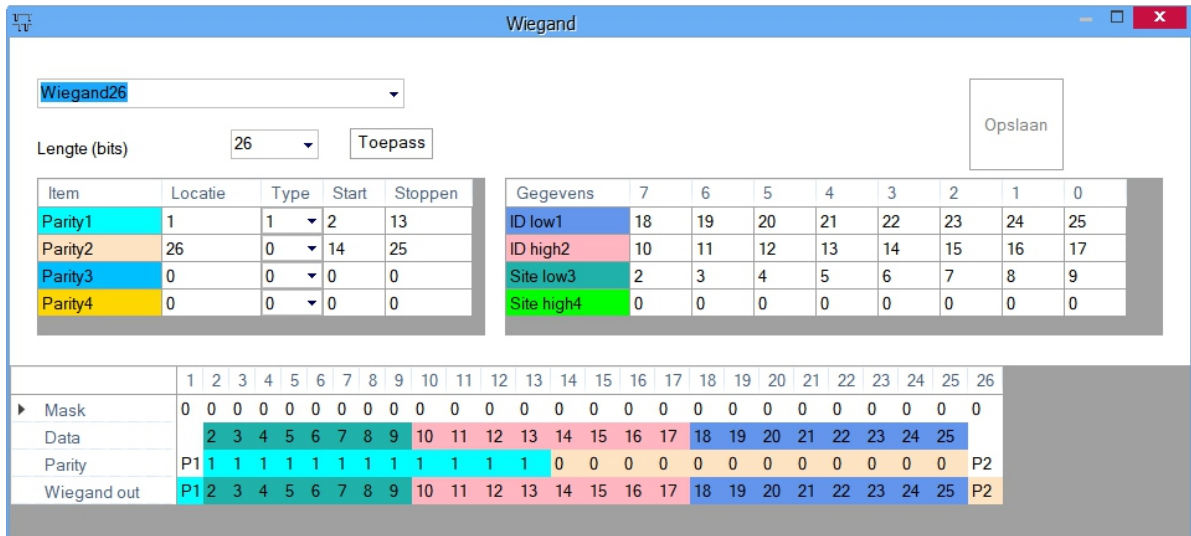

#### Klik op de knop **Opslaan**

#### **Opmerking:**

De Wiegand-instellingen kunnen door de eindgebruiker niet worden gewijzigd. Laat de installateur de parameters instellen en breng hierin geen wijzigingen aan.

**Voor meer informatie verwijzen wij u naar BIOMANAGER CS User Manual.**

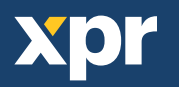

# **10. BESCHRIJVING VAN WIEGAND-PROTOCOL**

De gegevens worden verzonden via lijn DATA 0 voor een logische "0" en lijn DATA 1 voor een logische "1" . Beide lijnen maken gebruik van omgekeerde logica, wat betekent dat een lage puls op DATA 0 een "0" aangeeft en een lage puls op DATA 1 een "1" aangeeft. Als de lijnen hoog zijn worden er geen gegevens verzonden. Slechts één van de twee lijnen (DATA 0 / DATA 1 ) kan per keer een puls afgeven.

Voorbeeld: data 0010....

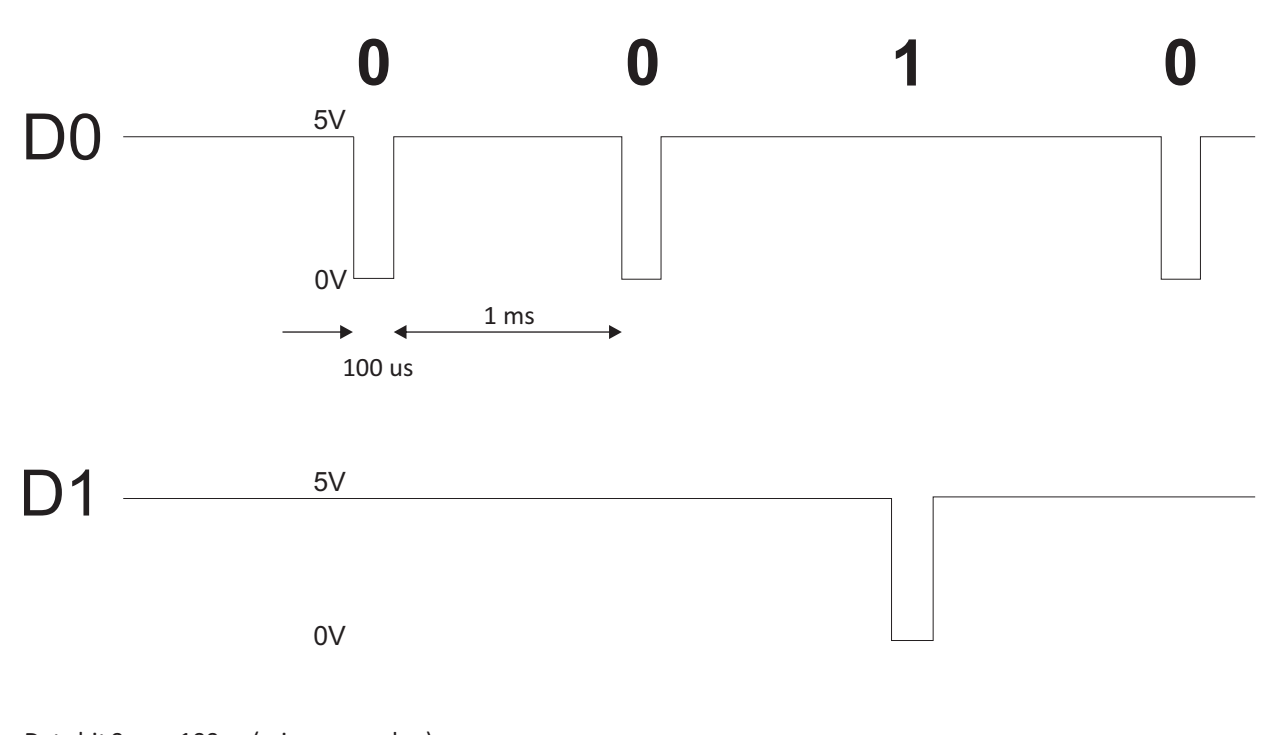

Data bit 0 = ca. 100 µs (microseconden) Data bit  $1 = ca. 100 \,\mu s$  (microseconden)

Tijd tussen twee databits: ca. 1 ms (milliseconde). Beide datalijnen (D0 en D1) zijn hoog.

### **Beschrijving 26 bits Wiegand-formaat**

Elk datablok bestaat uit een eerste pariteitsbit P1, een vaste 8 bits header, 16 bits gebruikerscode en een tweede pariteitsbit P2. Een dergelijk datablok wordt hieronder getoond:

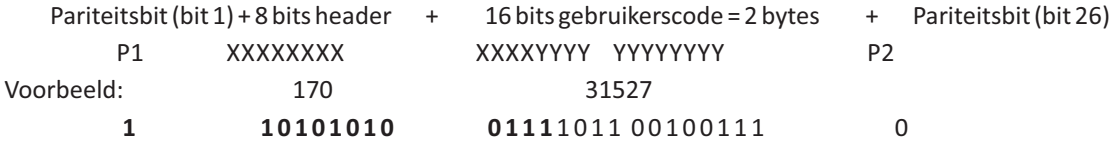

**Opmerking:** Pariteitsbits worden als volgt berekend:

P1 = even pariteit berekend over de bits 2 tot 13 (X)

P2 = oneven pariteit berekend over de bits 14 tot 25 (Y)

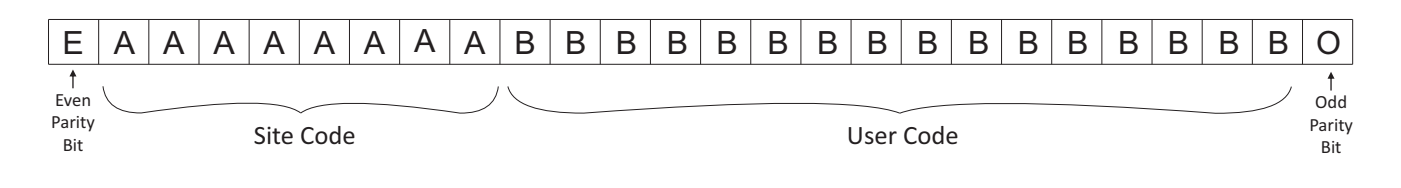

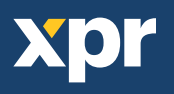

# **11. VEILIGHEIDSMAATREGELEN**

Installeer het apparaat niet zonder beschermende afdekking op een plaats die is blootgesteld aan direct zonlicht.

Installeer het toestel en de kabels niet dichtbij een bron van sterke elektromagnetische velden, zoals een radiozendantenne.

Plaats het toestel niet dichtbij of boven verwarmingsapparatuur.

Bij het reinigen mogen het water of de andere reinigingsvloeistoffen niet op het toestel gespoten of gespat worden, maar moeten deze uitgeveegd worden met een zachte doek of handdoek.

Laat het toestel niet aanraken door kinderen die niet onder toezicht worden gehouden.

Houd ermee rekening dat het oppervlak van de sensor bij een reiniging met wasmiddel, benzeen of verdunner beschadigd wordt, en dat de vingerafdruk niet meer kan worden ingevoerd.

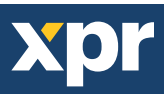

Dit product voldoet aan de eisen van de EMC-richtlijn 2014/30/EU. En voldoet tevens aan de RoHS2-richtlijn (BGS) EN50581:2012

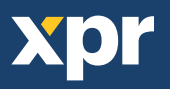

 $C \in$